## How to use the LOO (Let's Observe Ourselves) Connect

Here are some of the cool functions in the Restroom Association (Singapore) or RAS' LOO Connect for users to input their comments on clean or dirty toilets in Singapore.

It is also available on our facebook page:

http://www.facebook.com/RestroomAssociation/app\_208195102528120

The interface is pretty neat and simple. There is the usual search form to find locations and a "get directions" option for routing purposes. The legend of the icons is indicated on the top right.

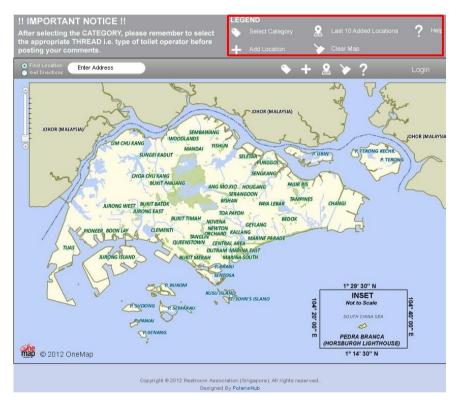

"Select Category" allows users to view the different types of crowdsourced data

"Last 10 Added Locations" displays the last 10 inputs added by users

"Add Location" allows users to select a location on the map and type in their comments

"Clear Map" removes all displayed icons

"Help" directs users to the OneMap help page on crowdsourcing

Users can view the locations of disgusting toilets, certified restrooms or clean school toilets by clicking on the "Select Category" icon, followed by one of the three categories listed.

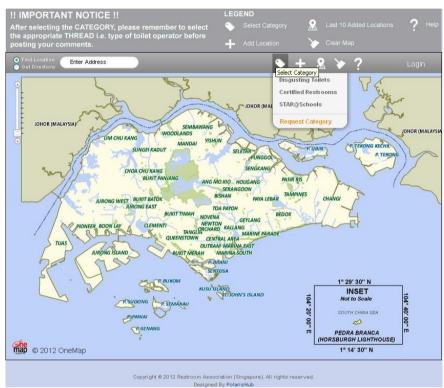

Selecting one of the three categories

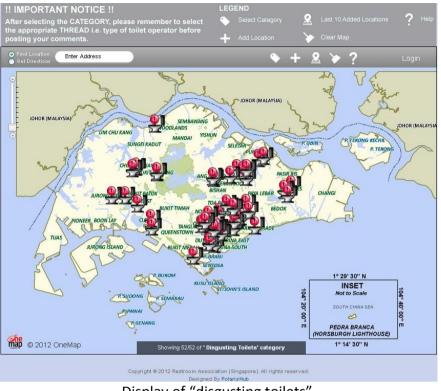

Display of "disgusting toilets"

For example, if you want to find out more on a particular disgusting toilet, you can zoom in on the map and click on the disgusting toilet icon.

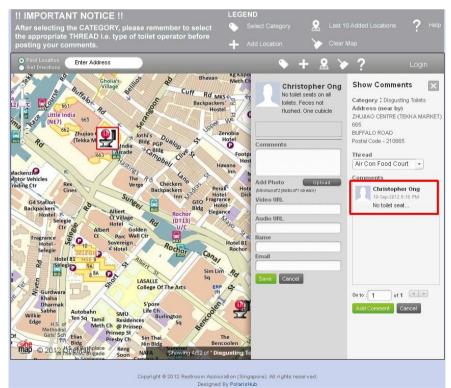

Comments for a disgusting toilet

For this public toilet, you can view who keyed it in and the comments given. To view the full comments or reply to the user, just click on the comment itself or select the "add comment" button and a 2nd column with the full comments and comment box will be available for you to reply.

The certified restroom information is for users to view and give comments on whether they deserve the recognition.

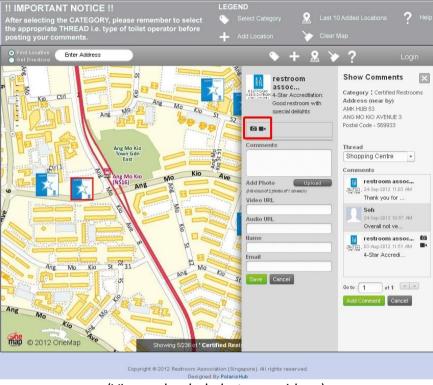

(View uploaded photos or videos)

If the user (RAS in this case) added some pictures or videos, you can also view them by clicking on the small camera or videocam icons.

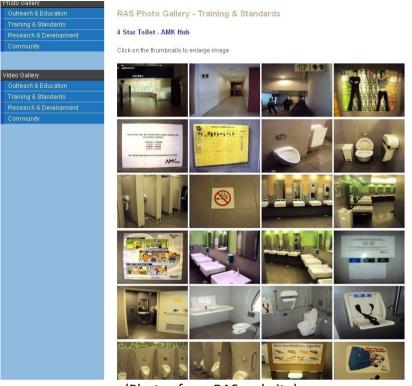

(Photos from RAS website)

After viewing locations of restrooms for any selected category, users can select the "clear map" option to remove the display of icons on the map.

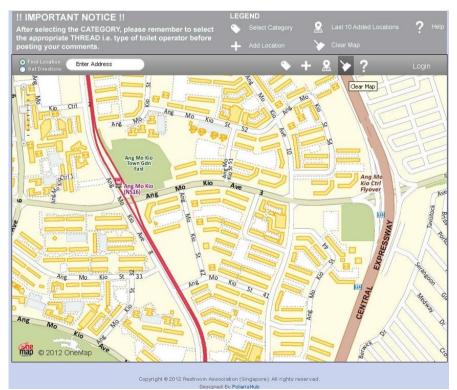

(Clear Map option removes display of icons)

Users can also see which schools achieve the STAR Awards accreditation for maintaining clean toilets in schools. Find out more about the programme here: <u>http://www.toilet.org.sg/projects1\_2.html</u>

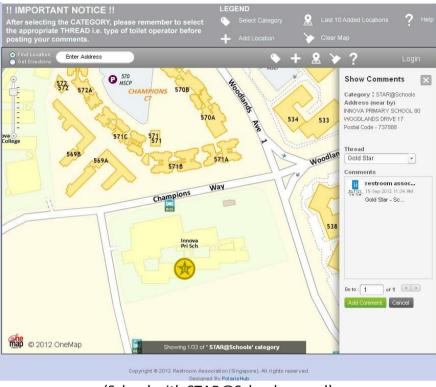

(School with STAR@Schools award)

Besides selecting categories to view users' inputs on the map, you may also wish to see where are the newest additions to the map. The "Last 10 Added Locations" icon will do just that.

Click on the middle icon on the top right of the app that has a location pin and the last 10 locations added by any user, regardless of the category, will be displayed on the map.

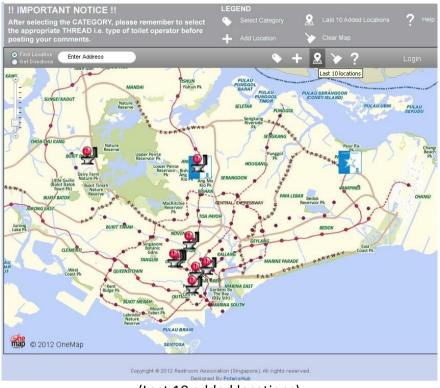

(Last 10 added locations)

Here comes the fun part of crowdsourcing! Contribute your inputs in just a few simple steps!

For example, you have an unpleasant experience using a particular restroom at a shopping mall. When you are back at your desktop, you can go to LOO Connect and the first thing to do would be to locate the shopping mall. You can do so by keying in the shopping mall name in the "Find Location" form. The improved intelligent search mechanism running at the back end should help you find it easily.

After the map zooms into the specified location, you can then select the category (disgusting toilet in this case), click the "Add Location" icon (with a plus sign) and select the appropriate thread from the dropdown list.

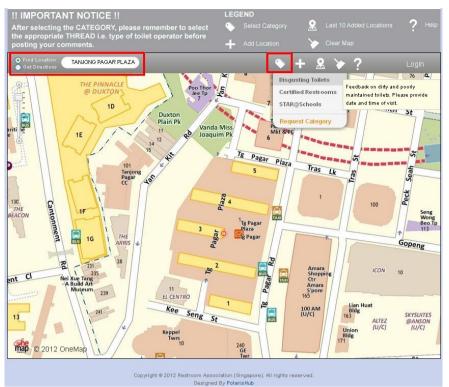

(Search for a location and select category)

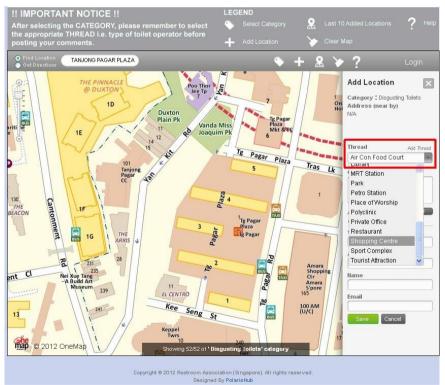

(Select thread to post location and comments)

Once done, you can click on the approximate location of the toilet and the system will find the closest address to the point you have selected on the map. (Alternatively, you may click on the map to add the location of the restroom before selecting the appropriate thread.)

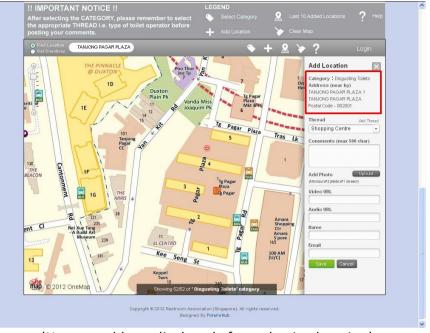

(Nearest address displayed after selecting location)

If the address is right, you can continue to type in your comments in the comments box followed by your name and email address before clicking on the save button. If you have taken pictures, you can upload them as well!

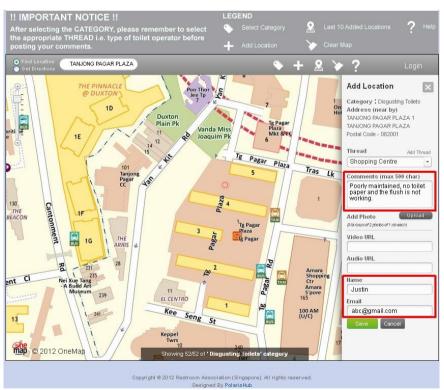

(Key in comments, name and email address)

You will see a notification that the location is successfully added and now others can see what you have contributed!

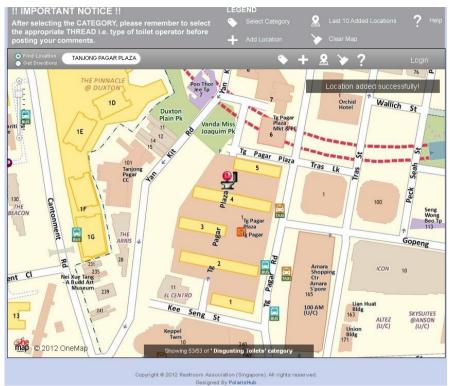

(Notification of location successfully added)

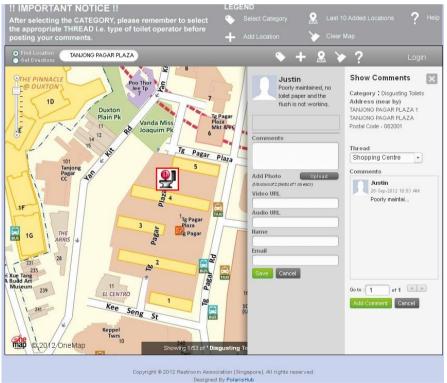

(View added comments by clicking on the icon)

There is also a Help icon to assist users if they encounter any issue using the app. By clicking on the question mark icon, you will be directed to the OneMap crowdsourcing help page where you can view step by step videos on the different icons.

|                          | you can get to the point! OneMap Crowd Sourcing Help Contact us: +65 6848 5266 or Write to us: onemaphelpd                                                                                                    | lesk@niit-tech.com.sq |
|--------------------------|----------------------------------------------------------------------------------------------------|-----------------------|
| Tool Name                | Description                                                                                                    | Video Link            |
| LOGIN<br>file Management | <ul> <li>"Profile Management "</li> <li>Profile Management is a function to create and manage your profile, upload photo, manage or modify comments</li> <li>To register as a new user, click the hyperlink register and a widget will open.</li> <li>Enter user id, email id, first name, password and confirm password and click on the save button.</li> <li>For registered users to login, click on the "Login" button To edit the profile information click "Manage Profile".</li> <li>You can also add a photo or avatar and click save.</li> <li>To modify your comments, click "My Comments".</li> <li>A new widget will be displayed with your comments.</li> <li>Choose any of the comments that you would like to modify and click save.</li> <li>In case you forgot your password, click on the "Forgot password" hyperlink.</li> <li>Enter the user id and password hint and click the "Reset Password" button.</li> </ul> | 0                     |
| elect Category           | "Select Category"<br>- Select a category from the Category menu.<br>- Category icons are displayed on the map.<br>- Click the icon to show all user comments for a particular location.<br>To add a comment to an existing users comment, click the users comment and add your comment.<br>- To add a comment, click Add comment button.<br>- A new widget will appear where you can put your comment.<br>- Comment should be minimum 10 characters.<br>- To add a photo, click upload and select a photo.<br>- To add a video, enter a URL under video unt box.                                                                                                    | $\bigcirc$            |